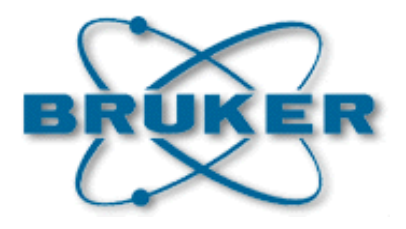

# **SetPre for MRI**

## **Gradient Amplifier Software User Manual**

**Version 001**

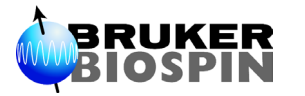

The information in this manual may be altered without notice.

BRUKER accepts no responsibility for actions taken as a result of use of this manual. BRUKER accepts no liability for any mistakes contained in the manual, leading to coincidental damage, whether during installation or operation of the instrument. Unauthorised reproduction of manual contents, without written permission from the publishers, or translation into an other language, either the entire manual or a part of it, is forbidden.

This manual describes the units as they are at the date of printing. On request, the manufacturer shall supply circuit diagrams, lists of components, descriptions, calibrating instructions and any other information for use by qualified personnel of the user, in charge of repairing the parts of the unit which have been stated by the manufacturer to be "repairable". Such supply shall in no event constitute permission to modify or repair the units or approval of the same.

All rights reserved for the units, circuits, processes and appellations mentioned herein.

This unit is not designed for any type of use which is not specifically described in this manual. Such use may be hazardous.

This manual was written by

#### BROSSEAU Vincent

© November 17, 2006: Bruker Biospin SA

Wissembourg, France

P/N: Z31806 DWG-Nr: Z4D10196

# <span id="page-2-0"></span>*Contents*

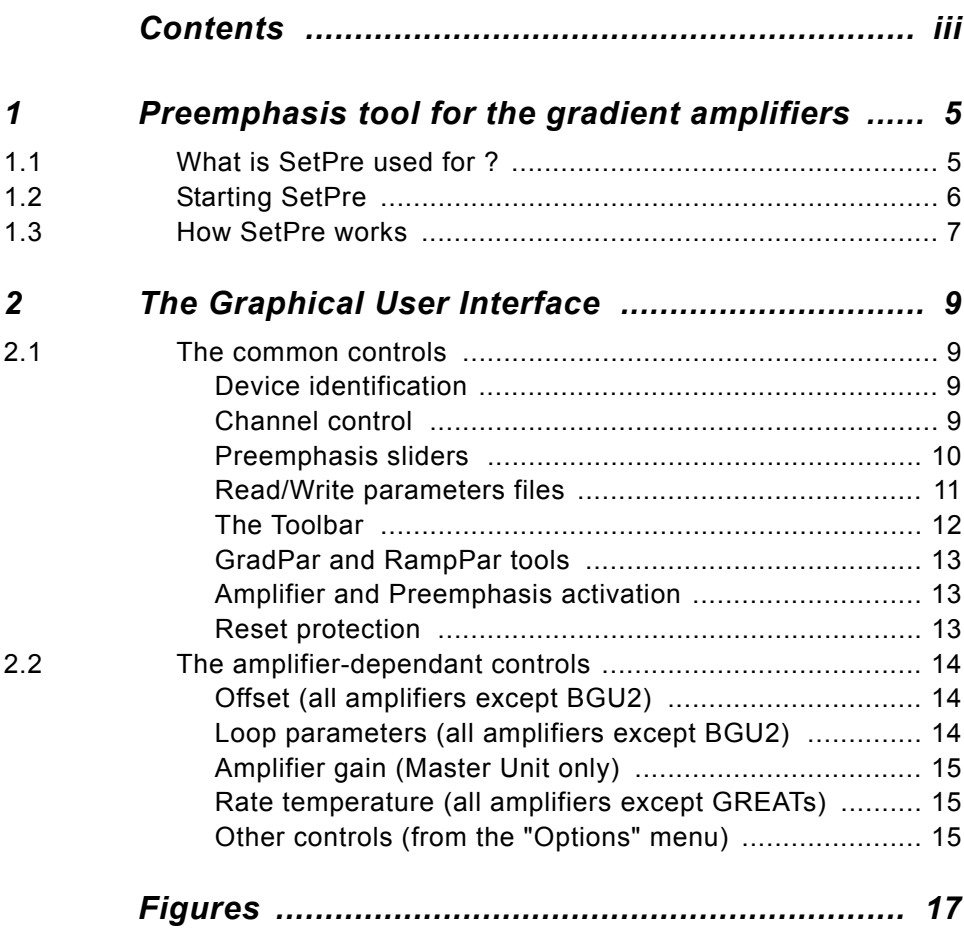

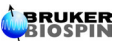

### **Contents**

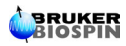

## <span id="page-4-0"></span>*1 Preemphasis tool for the gradient amplifiers 1*

<span id="page-4-1"></span>*What is SetPre used for ? 1.1*

For electronic reasons, the gradient signal generated by the GCU is never exactly as expected (see Figure 1.1).

*Figure 1.1. GCU signal*

<span id="page-4-2"></span>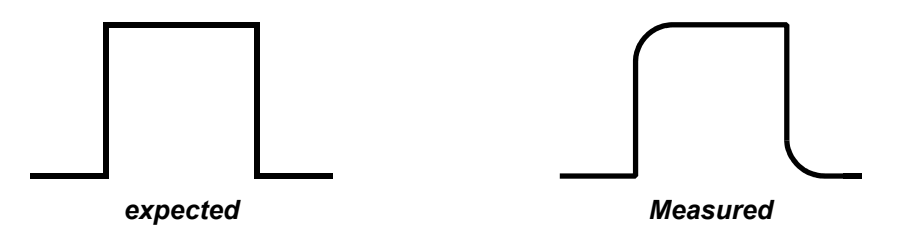

That's why it's necessary to create another signal which can be added with the GCU signal, in order to correct the distortion. This additional signal is the *preemphasis signal* (see Figure 1.2).

*Figure 1.2. Preemphasis correction*

<span id="page-4-3"></span>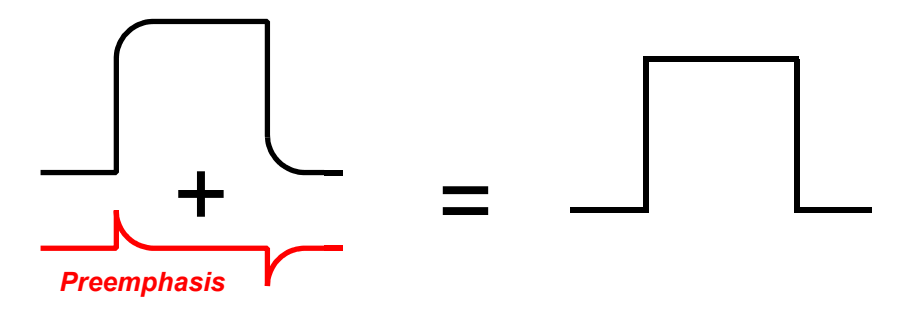

The SetPre program is the tool that must be used to set this preemphasis signal (the red curve on Figure 1.2).

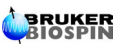

#### <span id="page-5-0"></span>**Starting SetPre** 1.2

To start SetPre, use the item menu "**Tools**" ➪ "**Adjust Preemphasis Values**", in the ParaVision "**Spectrometer Control Tool**" window.

The GUI communicates with a server-program which controls the hardware (the gradient amplifier) and handles the parameters files. If the GUI does not manage to connect to this server (for example because of network troubles), the message shown on Figure 1.3 may be displayed.

<span id="page-5-1"></span>*Figure 1.3. Server connection error*

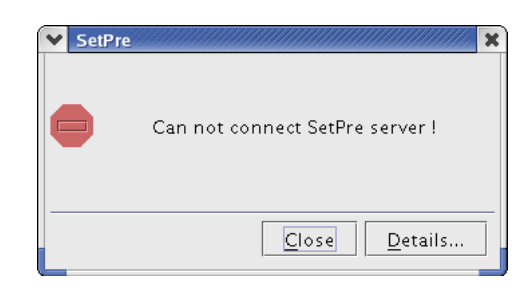

If the server connection succeeds, then the server gets the current hardware configuration. If a suitable device is detected (a GAB, or a Master Unit, or any preemphasis amplifier), its associated graphical user interface is displayed (see *["The](#page-8-4) [Graphical User Interface" on page 9](#page-8-4)*). In the other case, one of the messages shown on Figure 1.4 may be displayed.

<span id="page-5-2"></span>*Figure 1.4. Amplifier detection error*

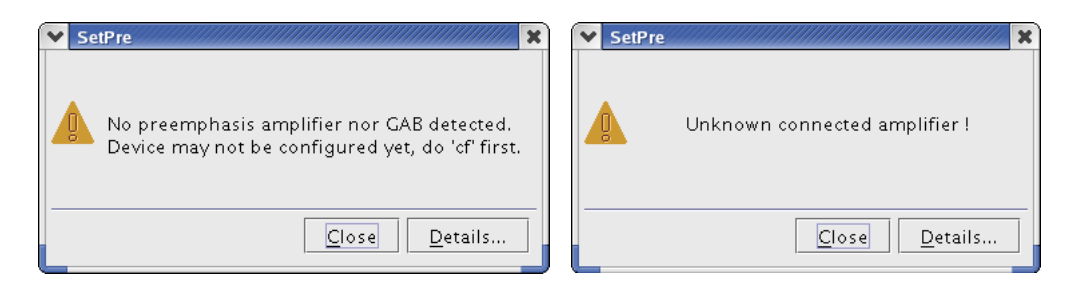

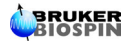

#### <span id="page-6-0"></span>*How SetPre works 1.3*

Even if it's started from ParaVision, SetPre runs in the TOPSPIN program. The first time you start SetPre, the connected device (GAB, BGU2, GREAT or Master Unit) is identified and the hardware parameters values are loaded. If you close SetPre *without closing TOPSPIN*, and then you start it again, this identification & loading step is not done again : it's assumed that the hardware configuration has not changed.

Afterwards, each parameter modification (via the GUI) is never sent to the hardware (this is the "cache mode"), unless you activate the "upload" button in the SetPre toolbar. Offset auto-adjustment and option items (in the "Options" menu) are exceptions : in these cases, the hardware is directly updated.

But in the other cases, the hardware updating is controlled by the acquisition module.

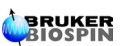

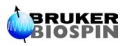

## <span id="page-8-4"></span><span id="page-8-0"></span>*2 The Graphical User*   $Interface$

<span id="page-8-1"></span>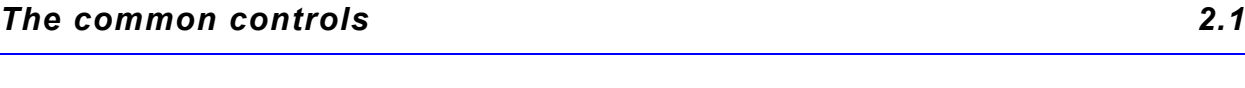

#### <span id="page-8-2"></span>*Device identification 2.1.1*

On the upper left corner of the window, you can see which device is connected. The possible names are : "GAB", "BGU2", "GREAT 1/10", "GREAT 3/10" or "Master Unit".

On the lower right corner of the window, the current system status is indicated.

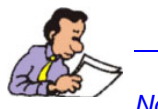

*Note : the GAB has no GUI, but the SetPre menu ("File" and "Edit") is available.*

#### <span id="page-8-3"></span>*Channel control 2.1.2*

The default selected channel is always **Z** (if it's available). But you can select any other channel in the pull-down list at the top of the window.

The content of this list depends on the current hardware configuration (see the example of the Master Unit, on Figure 2.1).

<span id="page-9-1"></span>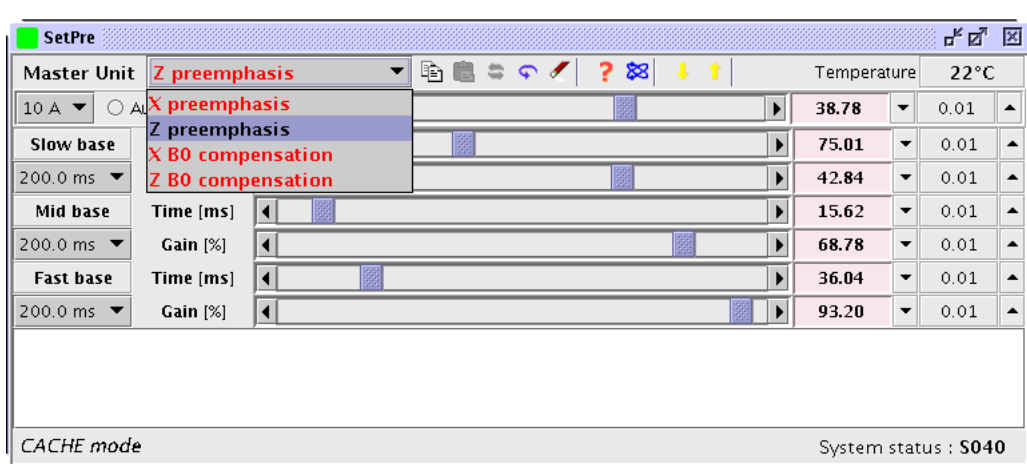

#### *Figure 2.1. Channel control*

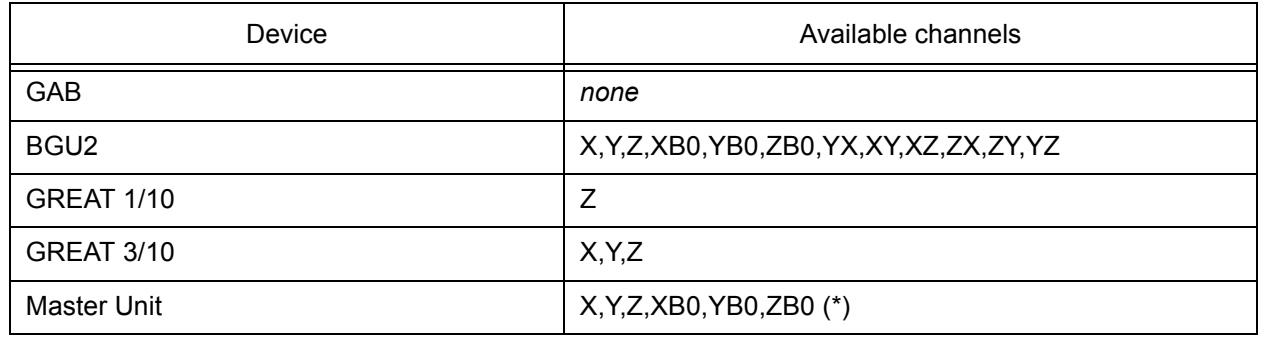

(\*) Master Unit constraints :

- X, Y and Z are available only if amplifier X, Y and Z resp. are connected
- XB0 available only if amplifier X *and* amplifier B0 are connected
- YB0 available only if amplifier Y *and* amplifier B0 are connected
- ZB0 available only if amplifier Z *and* amplifier B0 are connected

#### <span id="page-9-0"></span>*Preemphasis sliders 2.1.3*

Preemphasis are generated by the amplifier controller itself.

The preemphasis signal results from the addition of *3 preemphasis curves* (see Figure 2.2).

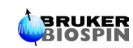

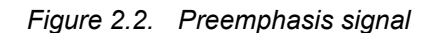

<span id="page-10-1"></span>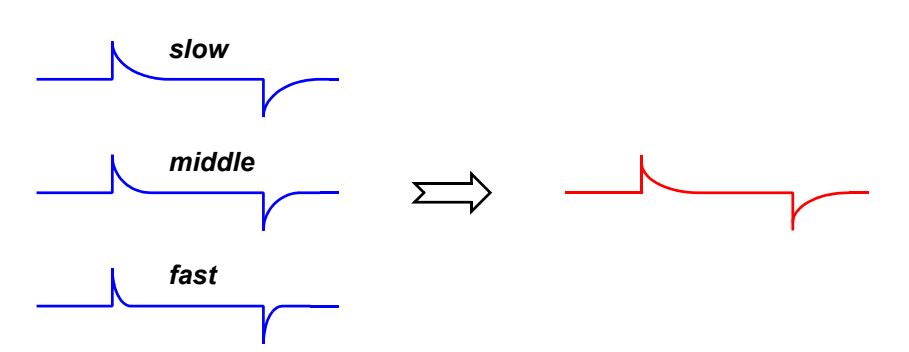

Each curve is an exponential function defined by its gain and its time constant (see Figure 2.3).

<span id="page-10-2"></span>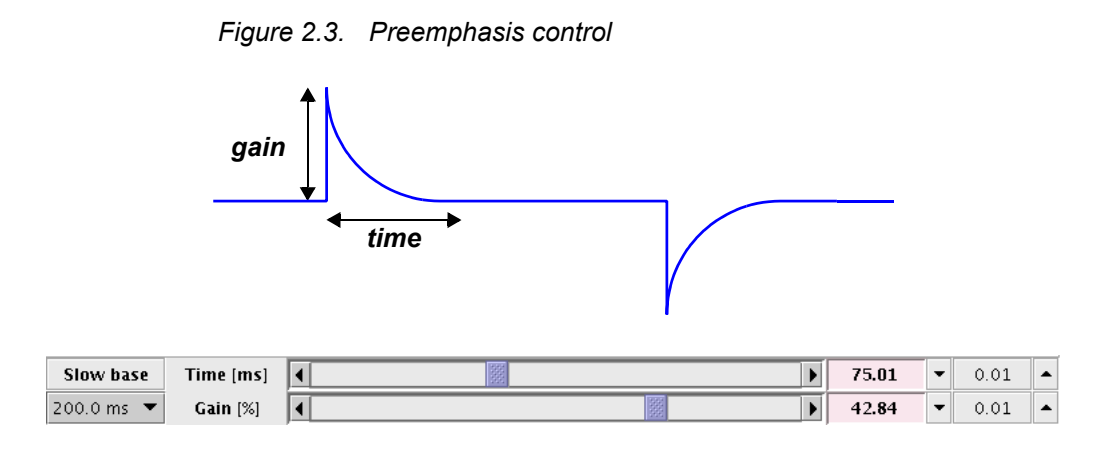

**Time base** : "DC", "0.2 ms", "2.0 ms", "20 ms" or "200 ms"

**Time** : its lower limit is 0 ms, and its upper limit value depends of the selected time base (ex. : if time base is "200ms", then time max. is 200 ms).

**Gain** : from *-100% to 100%*

#### <span id="page-10-0"></span>*Read/Write parameters files 2.1.4*

In the SetPre "File" menu, you may choose to read or write a parameter file (see Figure 2.4). You may select the file in a dialog box ("Read from…" or "Write to…"), or you may use the "default".

In any case, all the parameters file localisation depends on the current system status : *<PVHOME>/exp/stan/nmr/parx/preemp/<SYSTEMSTATUS>*.

<span id="page-11-1"></span>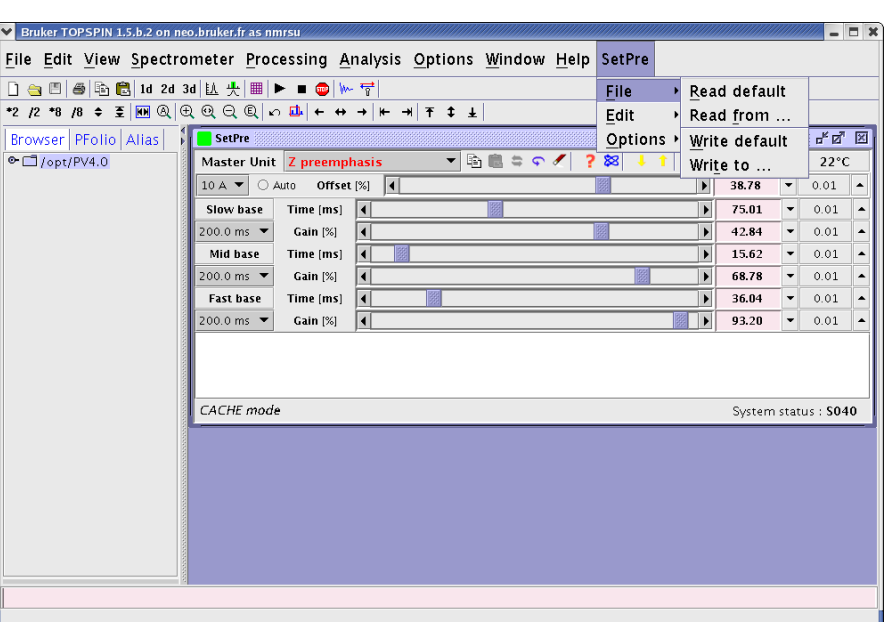

*Figure 2.4. File menu*

#### <span id="page-11-0"></span>*The Toolbar 2.1.5*

#### **Parameters**

For convenient reason, some parameters may be handled in memory.

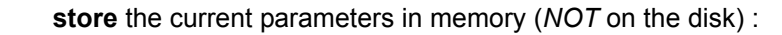

ħ

Ê

Ś  $\hat{\bm{\varphi}}$  $\overline{\mathscr{E}}$ 

- Preemphasis - offset, impedance and loop parameters (GREATs only)
- amplifier gain (Master Unit only)
- **recall** the stored parameters
- **exchange** the current parameters with those which are stored
- **undo** the modifications (set the initial values)
- **clear** (set to null) the preemphasis gain values

#### **Common**

? ً

> ı ↟

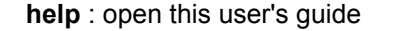

- **about** : open the "about" window (author information)
- **download** the parameters from the hardware
- **upload** the parameters to the hardware

#### <span id="page-12-3"></span><span id="page-12-0"></span>*GradPar and RampPar tools 2.1.6*

From the "Edit" menu (see Figure 2.5), you can start the other tools "GradPar" (the gradient parameters GUI) and RampPar (the ramp parameters GUI).

#### *Figure 2.5. Edit menu*

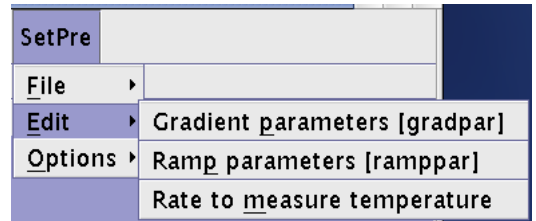

Gradient parameters and ramp parameters are stored where the other parameters (offsets, loop parameters, preemphasis, …etc) are stored, but the gradient parameters are also stored in the file <PVHOME>/conf/instr/gradient\_calib.

#### <span id="page-12-4"></span><span id="page-12-1"></span>*Amplifier and Preemphasis activation 2.1.7*

From the "Options" menu (see Figure 2.6), you can activate/deactivate each amplifier and each preemphasis correction. These options are available only for channels X, Y and Z.

#### *Figure 2.6. Options menu*

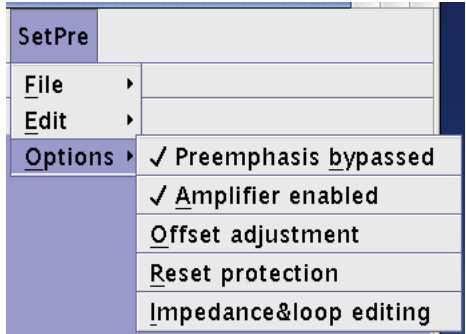

#### <span id="page-12-2"></span>*Reset protection 2.1.8*

From the "Options" menu (see Figure 2.6), you can reset the amplifier protection.

#### <span id="page-13-0"></span>*The amplifier-dependant controls 2.2*

#### <span id="page-13-1"></span>*Offset (all amplifiers except BGU2) 2.2.1*

The preemphasis offset may be adjusted (from **-100%** to **100%**) thanks to the specific slider control (see Figure 2.7).

*Figure 2.7. Offset adjustment*

<span id="page-13-3"></span>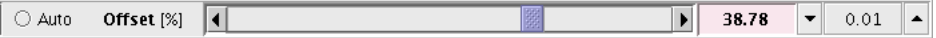

The "Auto" option may be activated to start the offset auto-adjustment. In this case, when the auto-adjustment is finished, the offset value is updated and the slider is adjusted too.

Those features are channel-dependant (each channel -  $X$ ,  $Y$  and  $Z$  - has its own offset). It's possible to start the offset auto-adjustment of all the channels simultaneously, thanks to the menu item "Offset adjustment" in the "Options" menu (see Figure 2.6)

#### <span id="page-13-4"></span><span id="page-13-2"></span>*Loop parameters (all amplifiers except BGU2) 2.2.2*

You can access to the loop parameters from the item menu "Impedance&loop editing", in the "Options" menu (see Figure 2.6). The NMR administration password is required (see Figure 2.8).

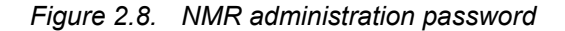

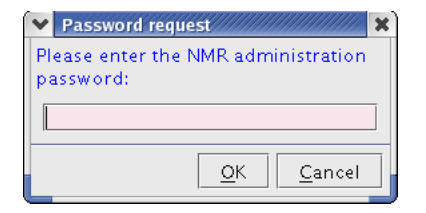

If the access is granted, specific sliders will be displayed. Use them to change the impedance value ("Low" or "High") and the capacitors and resistors values (from **0%** to **100%**, see Figure 2.9).

*Figure 2.9. Loop parameters*

<span id="page-13-5"></span>

| Impedance | Resistors $[%]$ $\vert \vert \vert$ | ግግግ<br>33.3 | ◡.⊥ |  |
|-----------|-------------------------------------|-------------|-----|--|
| High      | Capacitors [%]  4                   | 40.7        | ັ   |  |

#### <span id="page-14-3"></span><span id="page-14-0"></span>*Amplifier gain (Master Unit only) 2.2.3*

As you can see on Figure 2.10, you can select from 10A to 40A (or 60A, depending on which type of amplifier is connected).

#### *Figure 2.10. Amplifier gain*

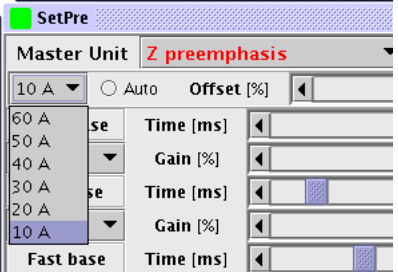

#### <span id="page-14-4"></span><span id="page-14-1"></span>*Rate temperature (all amplifiers except GREATs) 2.2.4*

The device internal temperature is displayed on the upper right corner of the Set-Pre window. It's value is refreshed every *X* seconds, where X may be set from the "Rate to measure temperature" item in the "Options" menu (see Figure 2.11).

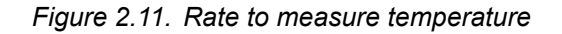

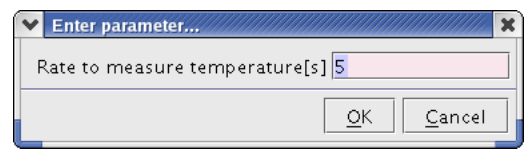

#### <span id="page-14-2"></span>*Other controls (from the "Options" menu) 2.2.5*

• B0 compensation *(BGU2 and Master Unit only*)

• Gradient generation *(BGU2 only)*

### **The Graphical User Interface**

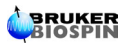

# <span id="page-16-0"></span>*Figures*

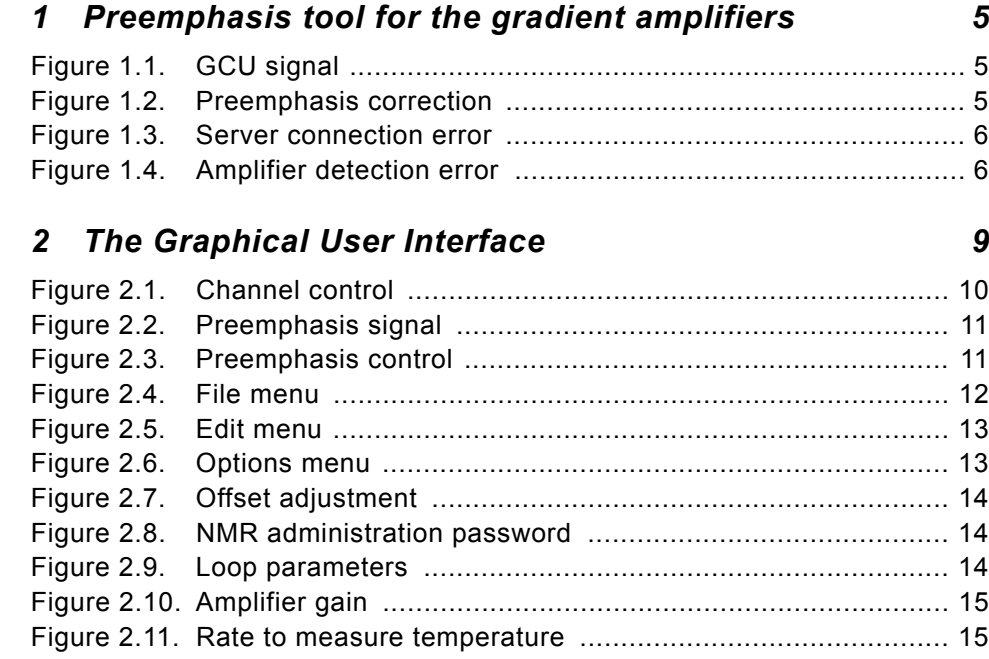

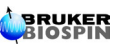

### **Figures**

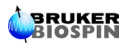

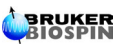